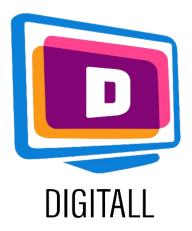

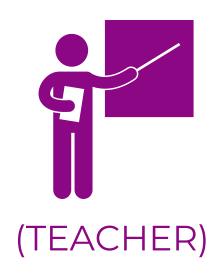

# Picto4me

## AUGMENTATIVE AND ALTERNATIVE COMMUNICATION

#### Description:

Augmentative and Alternative Communication (AAC) assists people with communication disabilities to be socially active in the digital world.

Picto4me helps you create collection boards of symbols using the major AAC databases that exists.

Sign up with googles, and all your designs are saved on your drive, so that you can access them at any time.

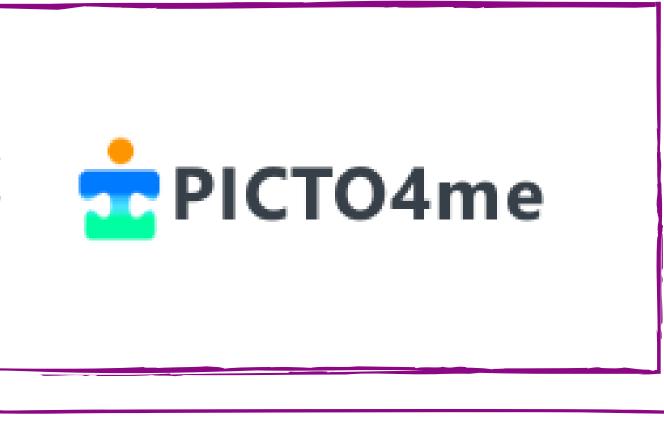

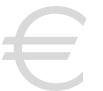

## Price: Free

Accessible for:

- Students with mental or intellectual disabilities,
- Students with communication difficulties,
- Students with Specific Learning Disorders (Dysphasia, Dyspraxia, etc.),
- Students with little to no literacy skills,
- Younger pupils with not literacy skills.

## Accessibility Grade:

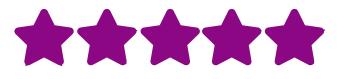

The website is easy to use, and the creation tool even more!

## Practical Ideas:

- You can use the ACC symbols with your students to clarify instructions.
- You can use Picto4me to create a collection board for your students to learn specific lexicon or vocabulary supported by clear visuals.
- Narrate some short comic strips by using the AAC visuals and introduce narration, characters specifics and more.

## https://www.picto4.me

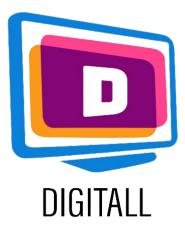

# HOW TO USE?

Picto4me is a symbol collection creation tool that allows you to create your own content using the existing AAC databases. It is easy to use as there are no complex manipulations.

### Step 1.

on

First, you need to log in with your **Google** account to Picto4me by clicking

Let's talk

Then, you arrive on the main creation page (on the right).

Name your board then, you can edit the number of collumns and row by clicking on the **pen** icon next to the title.

## Step 2.

To add symbols, click on the frame you'd like to select, then type in the key word you want to illustrate.

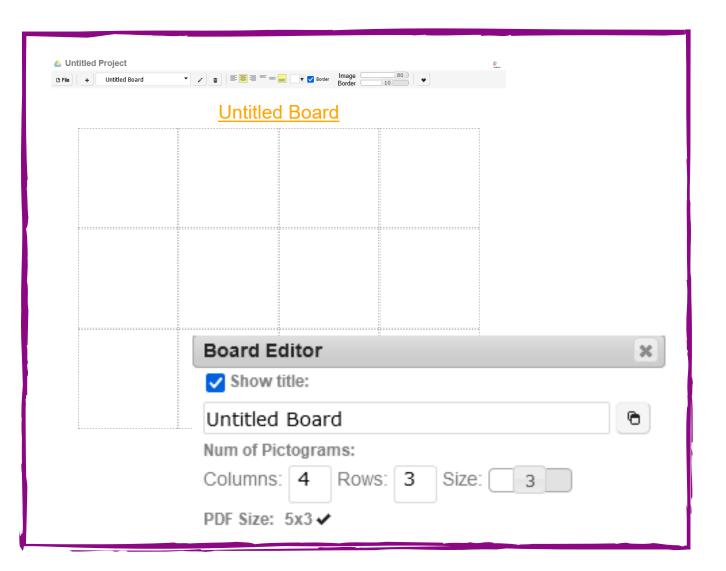

| Search Picto |  |
|--------------|--|
| en 🔎 happy   |  |
| - • • • • •  |  |
| ✓arasaac ✓×  |  |

If you want to use a specific database that you prefer, select it by clicking on the **file icon below the search bar**.

## Step 3.

To add written elements, once the symbol has been selected, click on it.

A text icon will appear and you will be able to modify it. You can also add layers, texture, effects and more to fit your needs.

Once finished, export or save your board!

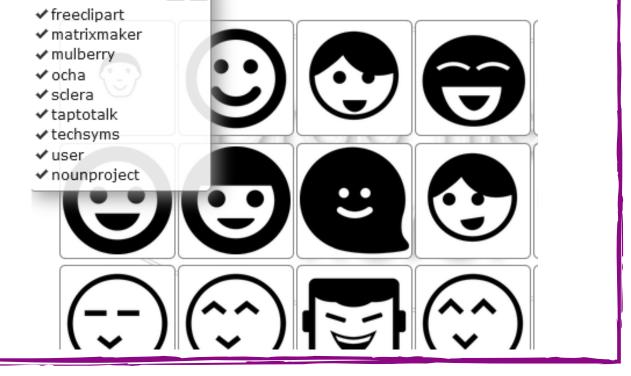

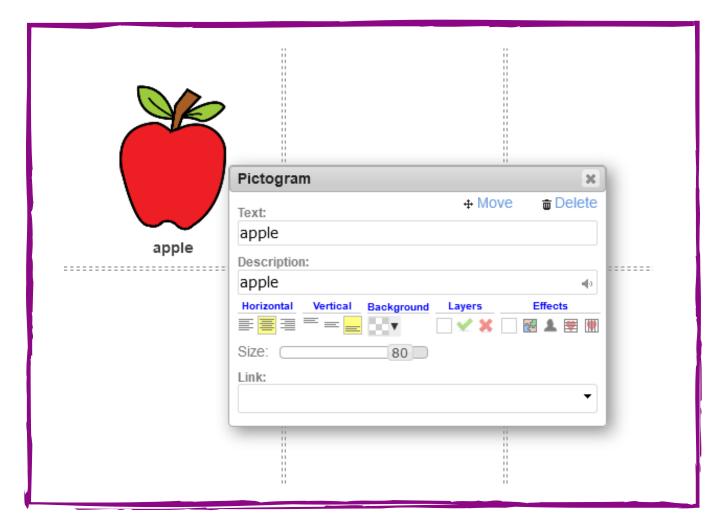

## https://www.picto4.me